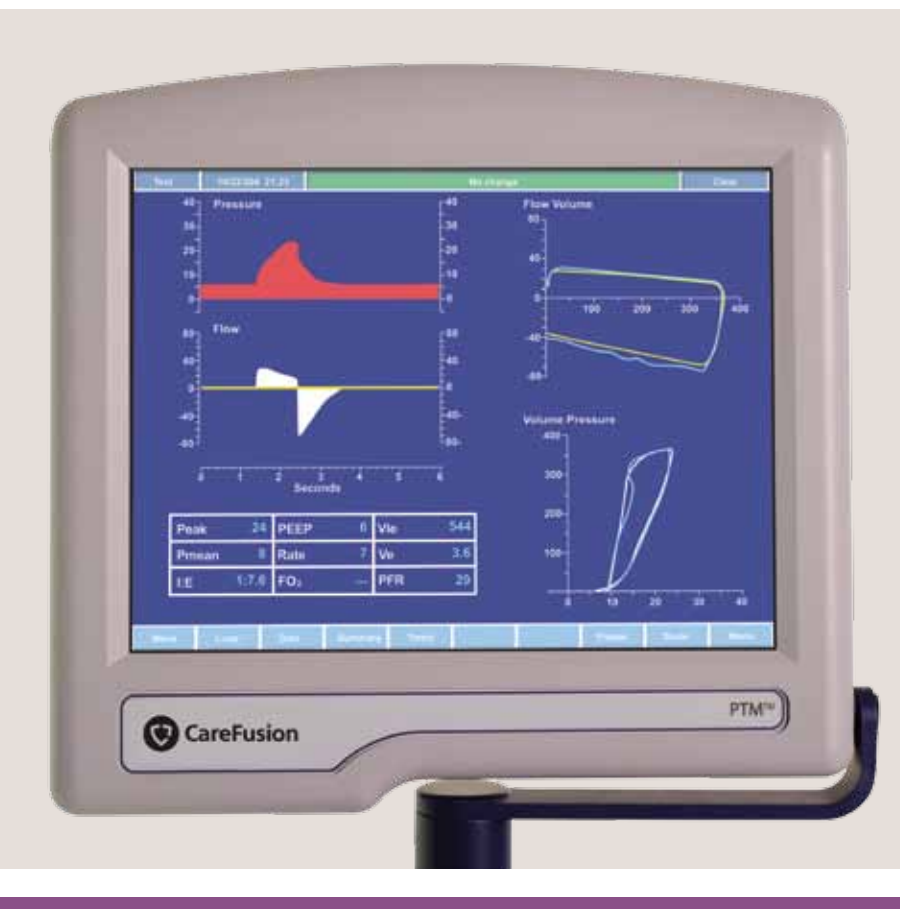

# PalmTop<sup>™</sup> Monitor

Intensive care anywhere, any time.

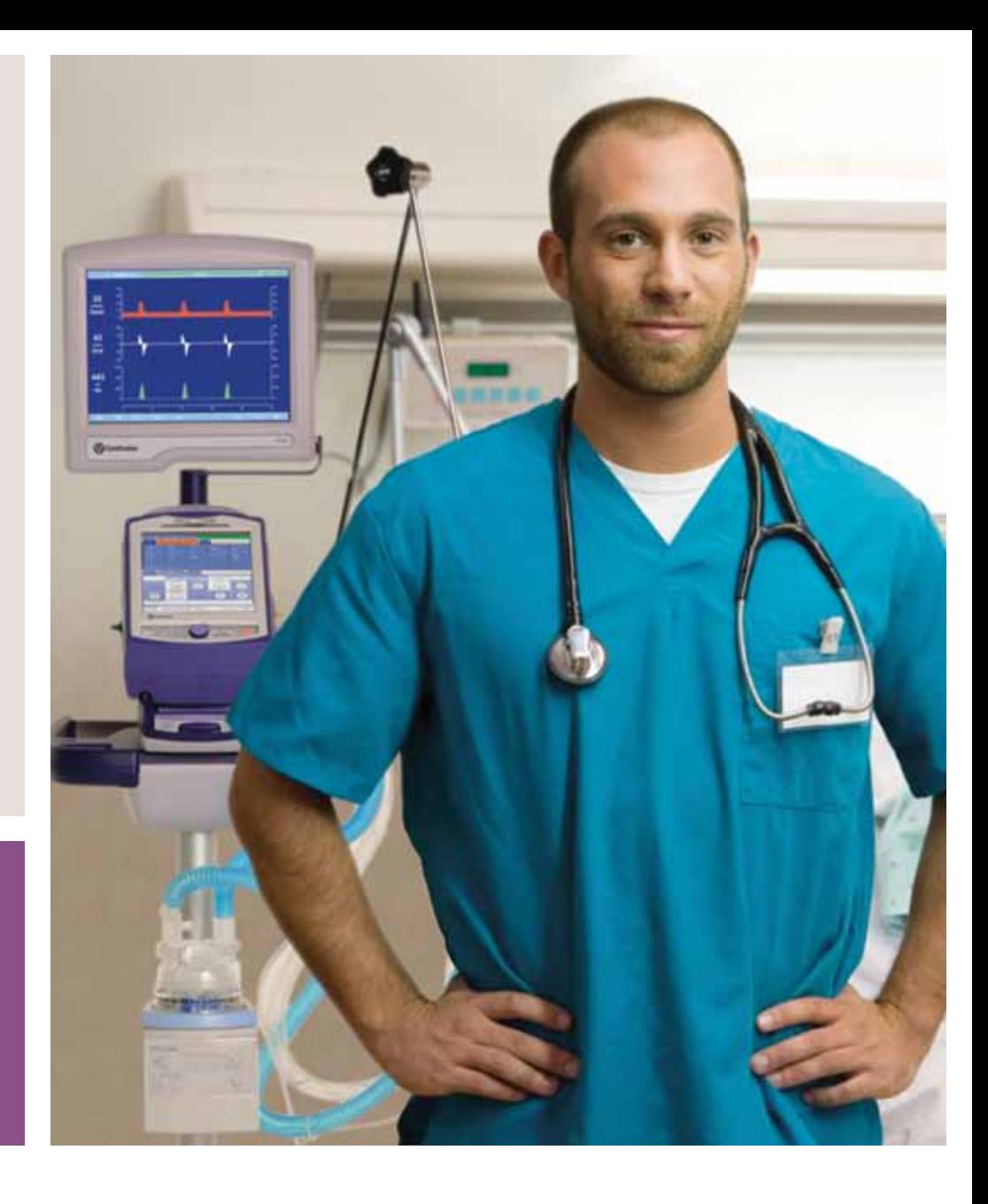

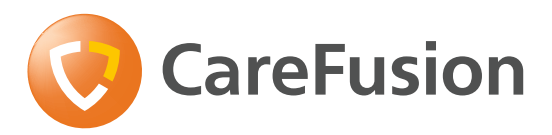

# PalmTop Monitor set-up and configuration

### **PalmTop Monitor Menu option General setup**

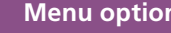

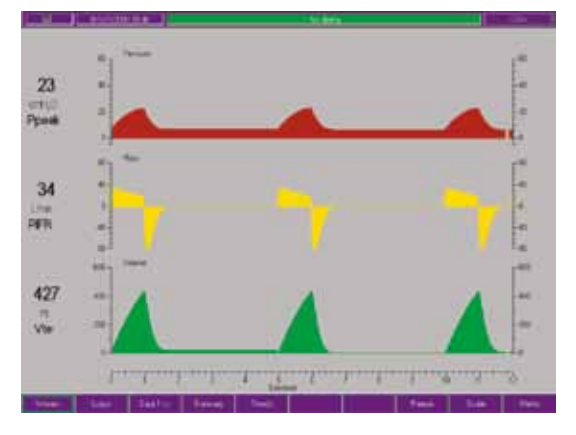

All selections and menu changes are done using the PalmTop Monitor touch screen. Use the button bar at the bottom of the screen to select the screen to be displayed. The status bar at the top of the screen displays the alarm status of the ventilator and the results and calculations from maneuvers performed.

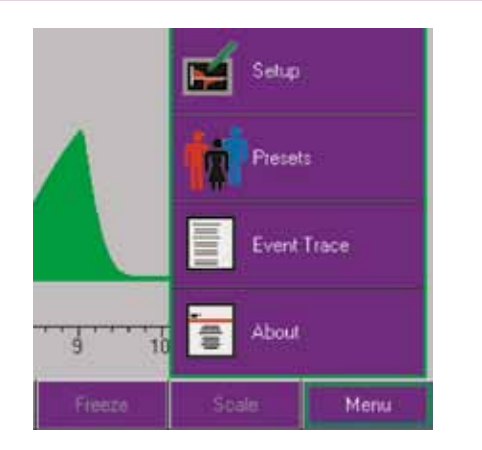

The **Menu** button offers four selections:

- **• Setup** to configure the display and customize screens
- **• Presets** to save or recall a screen configuration
- **• Event Trace** to view the event log from the ventilator
- **About** for contact help information and software versions

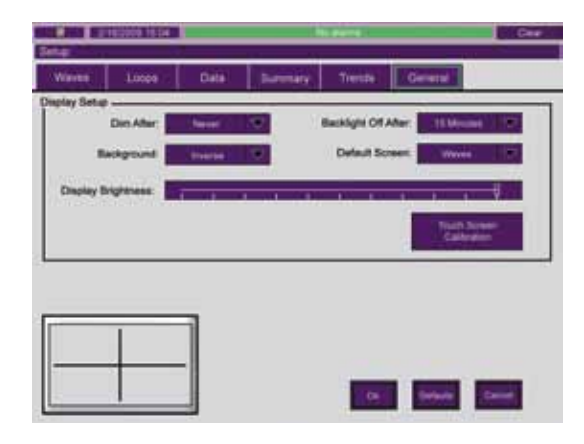

Touch **Menu**, then **Setup**, then the **General** button to calibrate the touch screen and configure the display setup. The PalmTop Monitor is powered by the docking station. To turn the display off, select **Backlight Off After** and select immediate or the desired number of minutes. The display will become active again if the touch screen is touched.

## **Screen configuration Screen presets Waveforms**

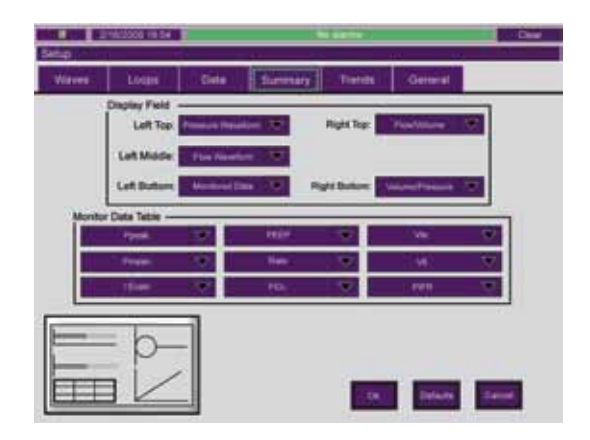

Each screen can be customized by the clinician to select the data displayed, the color fill pattern for waveforms and the screen layout.

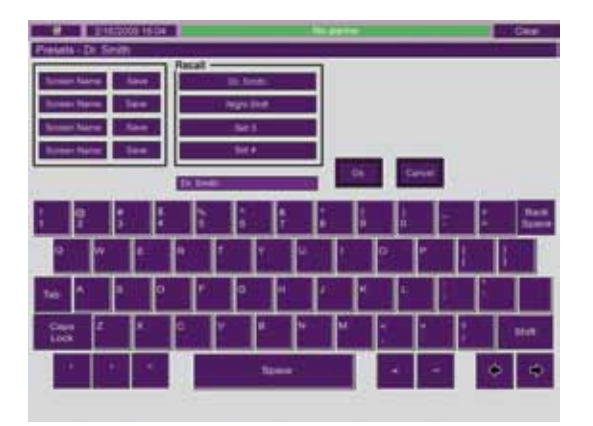

Touch **Save** to store the desired configuration; then select **Screen Name** and use the keyboard to label it.

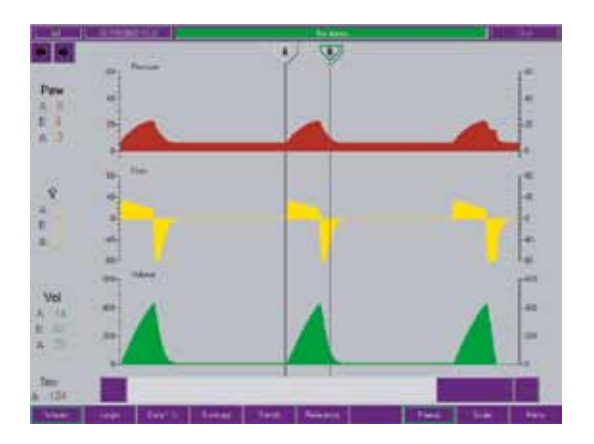

When the **Waveforms** screen is frozen, cursors appear. Touch the cursor to select it, then touch the location to place the cursor. Scroll arrows allow fine movement of cursors. Breath data at the left of the screen displays the values at the points of the cursors and the delta difference between them.

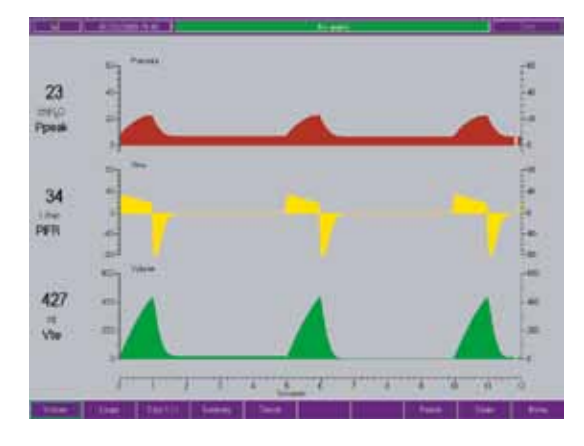

The **Waveforms** screen displays pressure, flow and volume graphics in real time. Digital values are displayed to the left of the screen and updated with each breath.

### **Reference screen Reference Reference Reference Reference Reference Reference Reference Reference Reference Reference Reference Reference Reference Reference Reference Reference Reference**

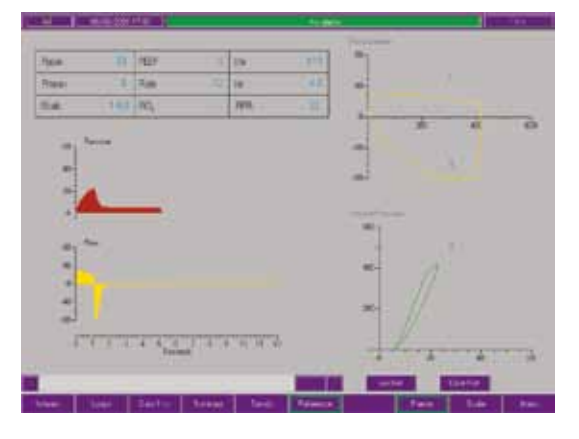

Using the cursors on a frozen waveforms screen, you can select a breath to store as a reference breath. Frame the desired breath with the cursors and select the **Reference** button to store the breath as a reference.

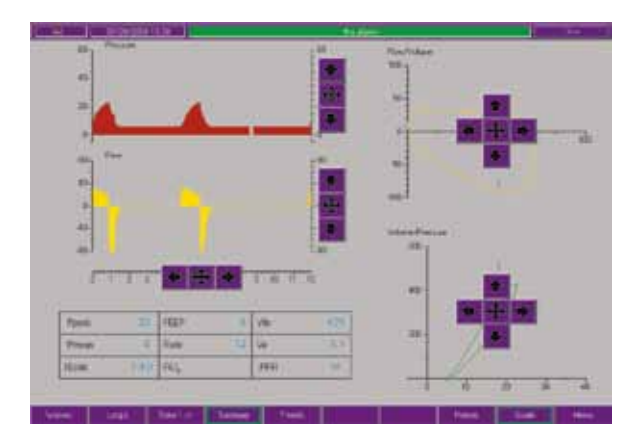

Touch the **Scale** button to change scales. The outside arrows allow manual scale change; touch the center arrows to auto scale.

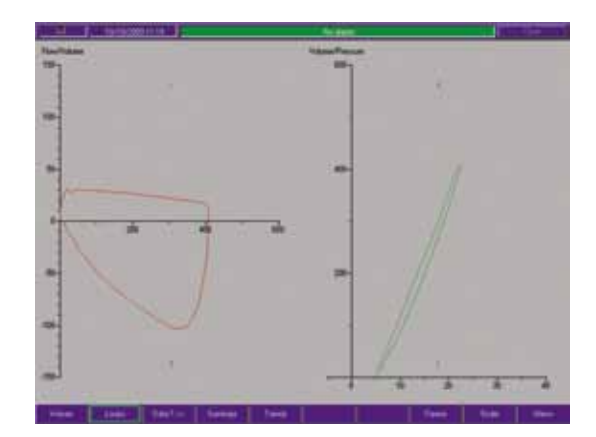

The **Loops** screen displays flow/volume and pressure volume loops. Options include the number of loops displayed and reference loops.

# **Loops Summary screen Event trace**

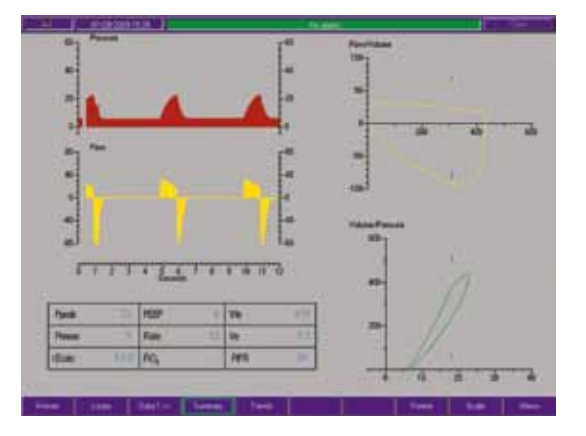

The **Summary** screen displays waveforms, loops and data on one screen.

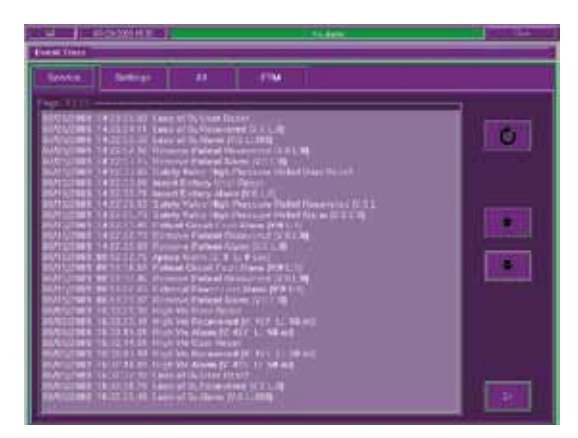

The **Event** Trace screen displays the event log stored in the ventilator.

 $\triangle$  **WARNING:** U.S. Federal Law restricts this device to sale by or on the order of a physician.

**M** CareFusion 22745 Savi Ranch Parkway Yorba Linda, CA 92887

> 800.231.2466 toll-free 714.283.2228 tel 714.283.8493 fax

**CAREP CareFusion Germany 234 GmbH** Leibnizstrasse 7 97204 Hoechberg Germany

> +49 931 4972-0 tel +49 931 4972-423 fax

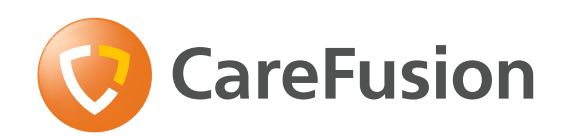

# **carefusion.com**

© 2010 CareFusion Corporation or one of its subsidiaries. All rights reserved. PalmTop is a trademark or registered trademark of CareFusion Corporation or one of its subsidiaries. RC0471 (0810/4000) L3333 Rev. A